## IPSSAR ARTUSI

## Guida alla prenotazione ricevimenti tramite l'App Argo DidUP Famiglia

- 1) Accedere con le proprie credenziali Genitori/Tutori
- 2) Selezionare dal Menù, la voce RICEVIMENTO DOCENTI

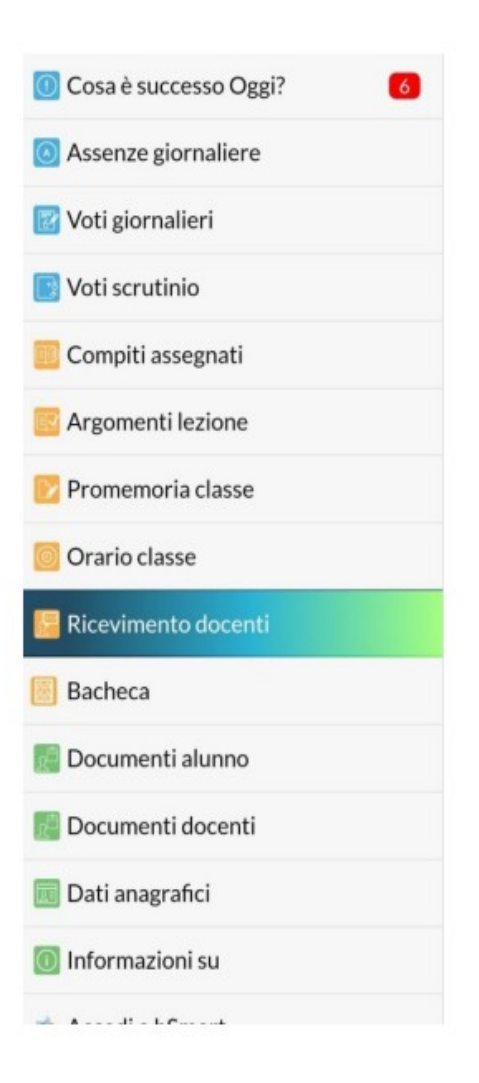

3) Cliccare sull'icona verde NUOVA in alto a destra

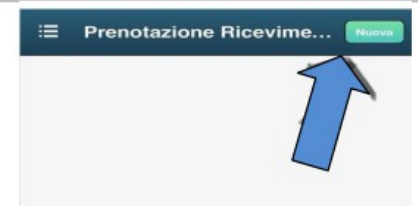

- 4) Comparirà la lista di TUTTI i docenti della classe, quindi SELEZIONARE da "Lista dei Docenti" il nome del docente con il quale si intende prenotare il colloquio.
- 5) Una volta selezionato il docente, inserire la propria prenotazione, inserendo tutti i dati richiesti
- 6) Confermare cliccando su "Salva". La prenotazione è confermata ed apparirà la schermata con tutti i dati relativi all'appuntamento.
- 7) Ripetere la procedura per fissare altri appuntamenti con altri docenti.